Aprimoramento e Atualização de Sites Institucionais da UFC

18 a 22 de novembro de 2019

Profª: Maria Pinheiro Pessoa

# **Apresentação**

A ideia de ministrar o curso **"Aprimoramento e Atualização de Sites Institucionais da UFC"** surgiu do interesse que tenho em compartilhar um pouco do conhecimento que obtive depois de ter me responsabilizado por fomentar o site da **Secretaria de Cultura Artística da UFC**, e também da vontade de querer trocar experiências com os servidores interessados no assunto, ou que tenham como uma de suas responsabilidades gerir um site institucional da UFC.

Aproveito para agradecer o **Sidney Freitas de Paiva**, servidor da **Secretaria de Tecnologia da Informação (STI)**, que trabalha na Divisão de Portais Universitários (DPU) e foi quem realizou o treinamento inicial para que eu pudesse estar aqui hoje. Meu muito obrigado.

Agradeço também aos diretores da Secretaria de Cultura Artística da UFC, os professores **Elvis de Azevedo Matos** e **Erwin Schrader**, pela confiança e apoio, e a todos os meus colegas de trabalho, em especial aos amigos **Francisco Miranda, Fernando Leão e Dayana Oliveira.** É um grande prazer fazer parte dessa equipe.

Essa apostila irá complementar parte do conteúdo das aulas e servir de guia para quando surgir alguma dúvida. O tutorial do STI também servirá de base para este aprendizado.

Desejo a vocês um excelente curso!

Um abraço,

**Maria Pinheiro Pessoa**

### **Aula 1**

Na aula de número um aprenderemos a solicitar um site institucional à STI, vamos nos familiarizar com a interface da plataforma Wordpress, veremos os principais recursos para fazermos um post e também como alimentarmos as páginas de um site institucional da UFC.

### ● **Como solicitar um site institucional ao STI**

Na primeira edição do curso vi que alguns servidores desconheciam o procedimento para solicitar um site institucional para a STI. Pensando nisso, resolvi trazer um breve passo a passo para facilitar o servidor que desconhece esse processo.

No site da STI [\(www.sti.ufc.br\)](http://www.sti.ufc.br/) no menu principal clique em "Portais e Sítios". Ao clicar, você irá se deparar com uma nova página que terá uma lista de links, clique em "Hospedagem Modelo Padrão". Lá teremos várias informações importantes para criação de um site padronizado da UFC. Em sala de aula veremos os procedimentos necessários, inclusive faremos uma breve leitura da Resolução CATI Nº 04, de 22 de novembro de 2016.

Para iniciar a solicitação basta clicar no botão azul com os dizeres 'Abra uma Ordem de Serviço" na página inicial do STI. Abaixo um print para guiar melhor você:

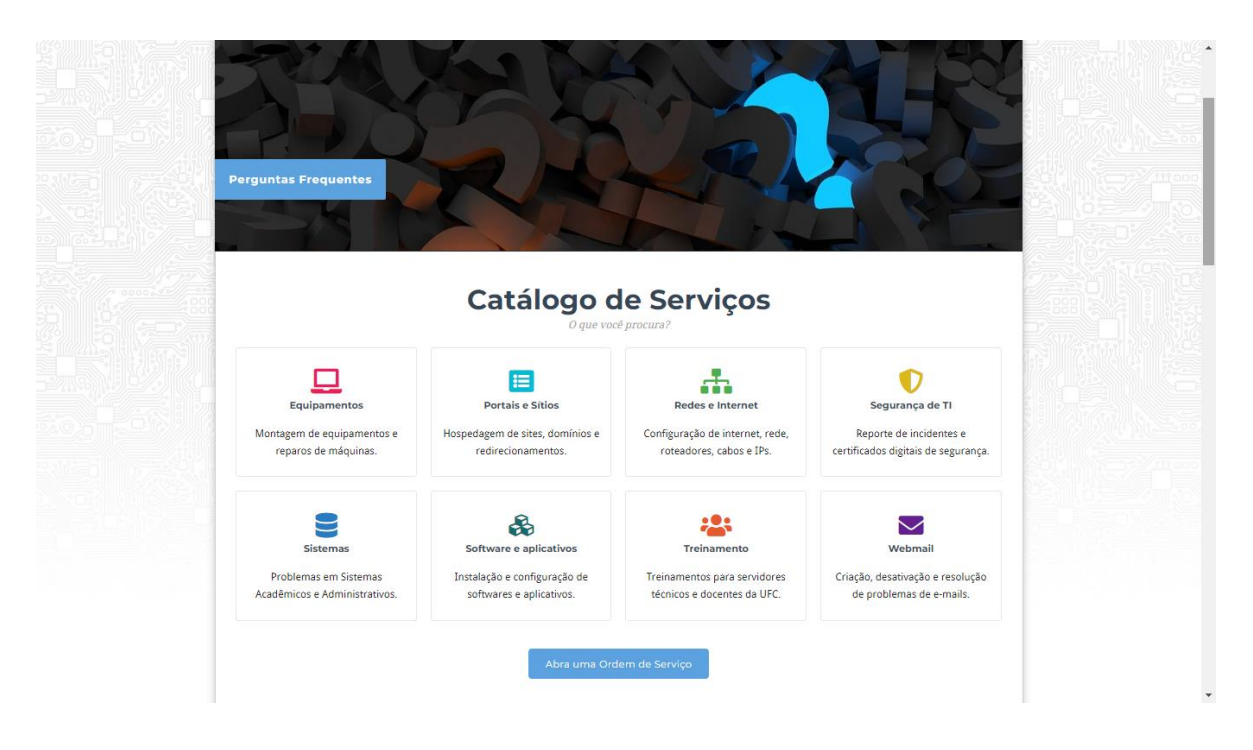

Você será encaminhado para fazer login. Após o login você será encaminhado para uma página que terá a seguinte pergunta: "Que serviço você deseja?". Clique na opção "Portais e Sítios". Você será encaminhado para a tela que está abaixo. Preencha as informações e passe para próxima fase da solicitação.

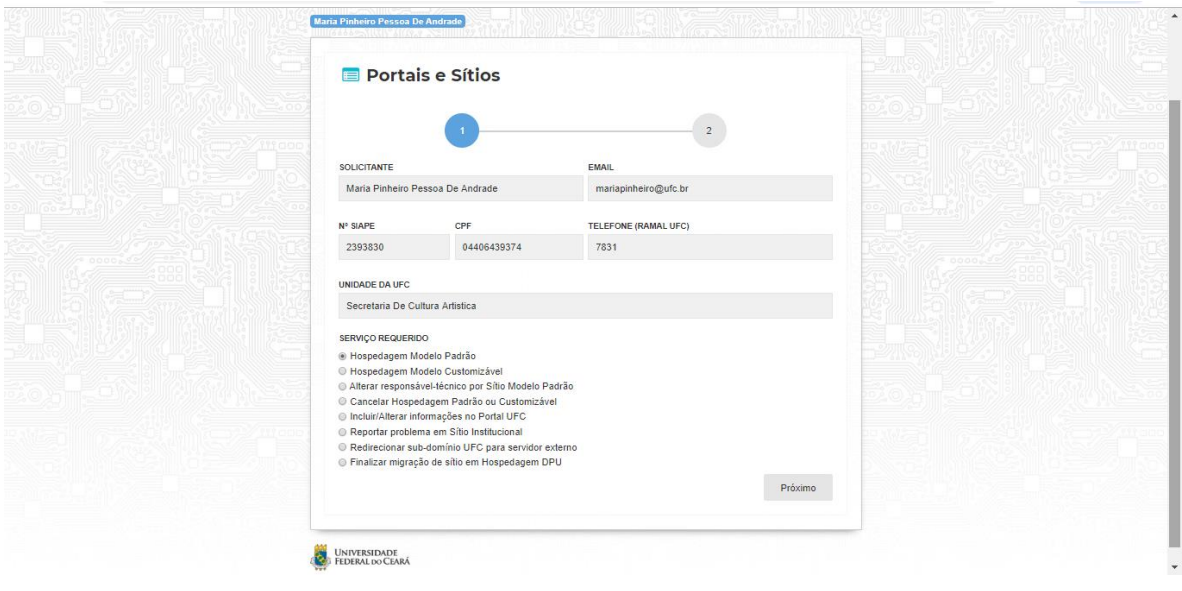

Na segunda fase, será solicitado um Termo de Ciência assinado pela chefia, duas opções de domínio, além de outras informações como (título do site, técnico responsável etc). Após completar todos os campos corretamente, basta enviar. Um e-mail será enviado para o solicitante.

● **Wordpress**

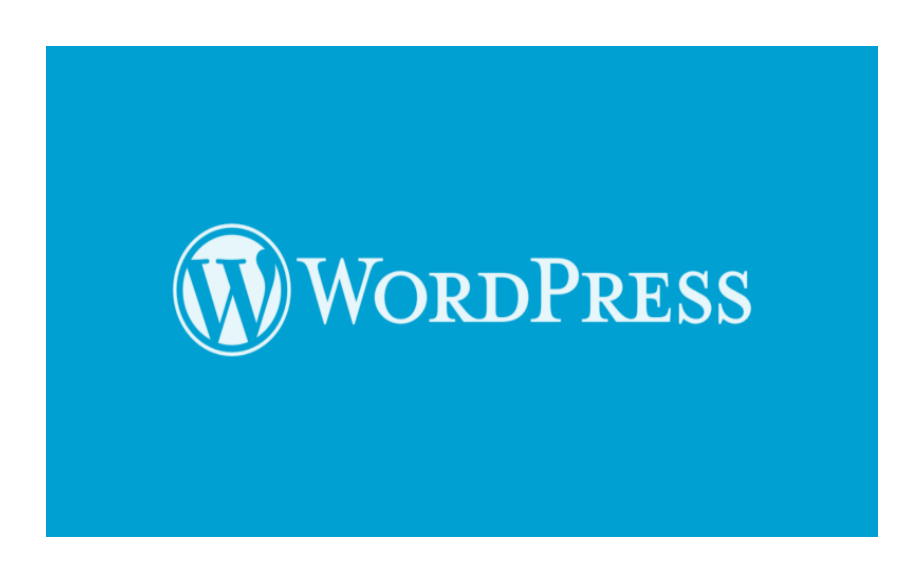

O Wordpress é o CMS (Content Management System) mais utilizado no mundo. Em português, CMS significa sistema de gerenciamento de conteúdo. O sistema do Wordpress é utilizado por blogs, e-commerces, etc. Está escrito na linguagem de programação PHP e o banco de dado utilizado é o MySQL.

A ferramenta do Wordpress visa facilitar e democratizar o acesso dos produtores de conteúdo sem conhecimento em código/programação, propondo uma plataforma que trabalha de forma simples e intuitiva, além de ser completamente grátis e possuir códigoaberto, permitindo, assim, que outras pessoas contribuam com a implementação do seu código.

Dessa forma, estamos diante de uma ferramenta de conteúdo poderosa que nos dá de forma prática opções de criar, modificar e publicar um conteúdo digital. Soma-se a isso a imensa quantidade de matérias, tutoriais e fóruns sobre o Wordpress que podem ser facilmente encontrados na internet.

### ● **Post**

Um post é o mesmo que publicação. Então quando vamos colocar uma notícia no site da UFC, estaremos "postando" um conteúdo. Como essa linguagem já é bastante popular, é importante nos familiarizarmos com ela.

Para fazer um post é bem simples e rápido, mas vou querer extrair o melhor post que cada um pode fazer. Por isso, vamos, a partir de agora, sempre nos colocarmos no lugar do nosso público-alvo e imaginarmos como podemos deixar o post ainda mais fácil, completo e persuasivo.

Imaginemos que precisamos informar sobre a programação dos Encontros Universitários 2019. Bem, primeiramente é muito importante pensarmos num título que chame atenção do nosso público-alvo. Depois, precisamos trazer as principais informações da notícia para o primeiro parágrafo, que no jornalismo chame-se de lead/lide.

O lead deve responder às seguintes questões: o quê, quem, quando, como, onde, por quê. Um lead bem feito é primordial para que tenhamos a atenção do leitor até o final da notícia, lembrando que a notícia é o gênero jornalístico que mais vamos usar. A notícia deve seguir a estrutura da pirâmide invertida. Onde as principais informações estão no topo da pirâmide e abarca a maior parte do conteúdo e vai afunilando conforme apresentamos informações menos importantes.

A estrutura do texto é um dos recursos que temos para tornar o site institucional mais atrativo. Pois uma notícia mal estruturada, confusa e com informações incompletas acabam por prejudicar a imagem de um setor.

Além do texto, existem muitos outros recursos que podemos utilizar, como vídeos, banners, fotos, mapas, mas iremos, por enquanto, focar em textos e imagens.

Na área Posts ao clicar em "adicionar novo", ficaremos diante dessa imagem. Podemos perceber algumas similaridades com Word, como as opções de negrito, itálico, alinhamento etc.

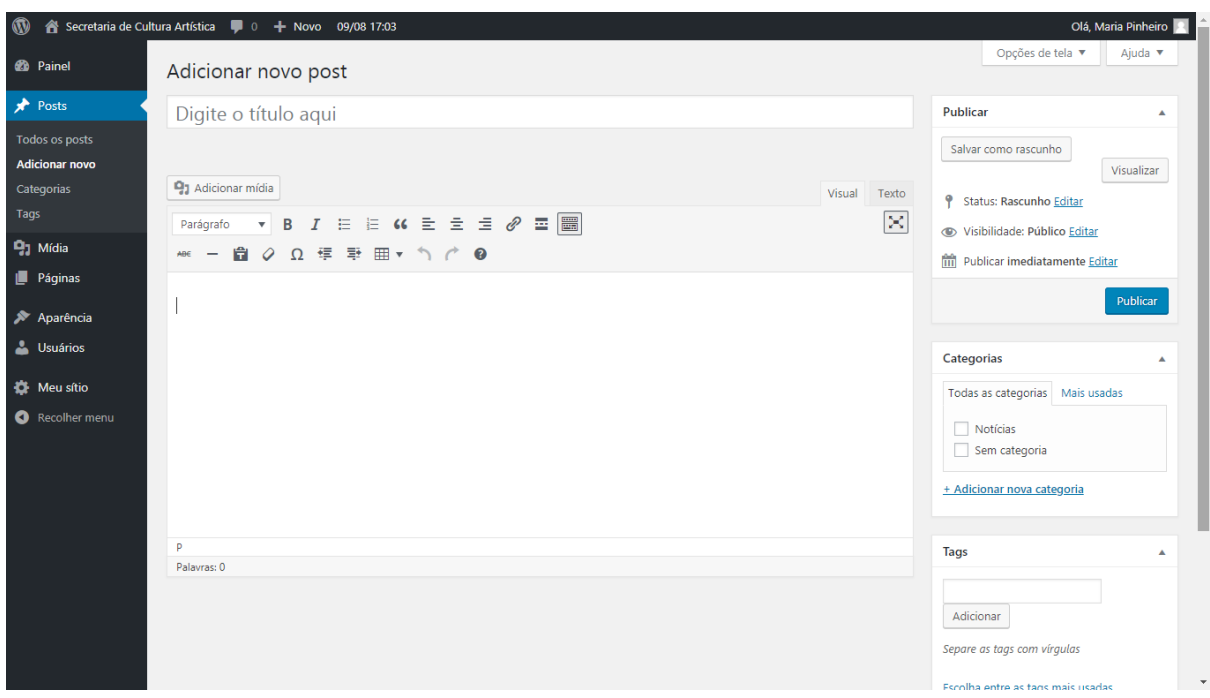

Logo abaixo de título temos o botão "Adicionar mídia" e lá vamos colocar imagens e documentos em pdf para compor a notícia. As imagens e os links são fundamentais em uma notícia. Os links levarão o leitor para um site, uma página do próprio site, um formulário online, um documento em pdf etc.

As imagens tornam as notícias mais interessantes e agradáveis. Elas também podem conter informações, como é o caso dos cartazes de eventos em que muitas vezes já trazem o dia, o local e a hora exposto na própria arte. As imagens, quando bem contextualizadas, ajudam a prender a atenção do leitor e acabam também por gerar uma maior familiaridade com o que está sendo dito.

Abaixo o print de uma publicação do site da Secult-Arte/UFC:

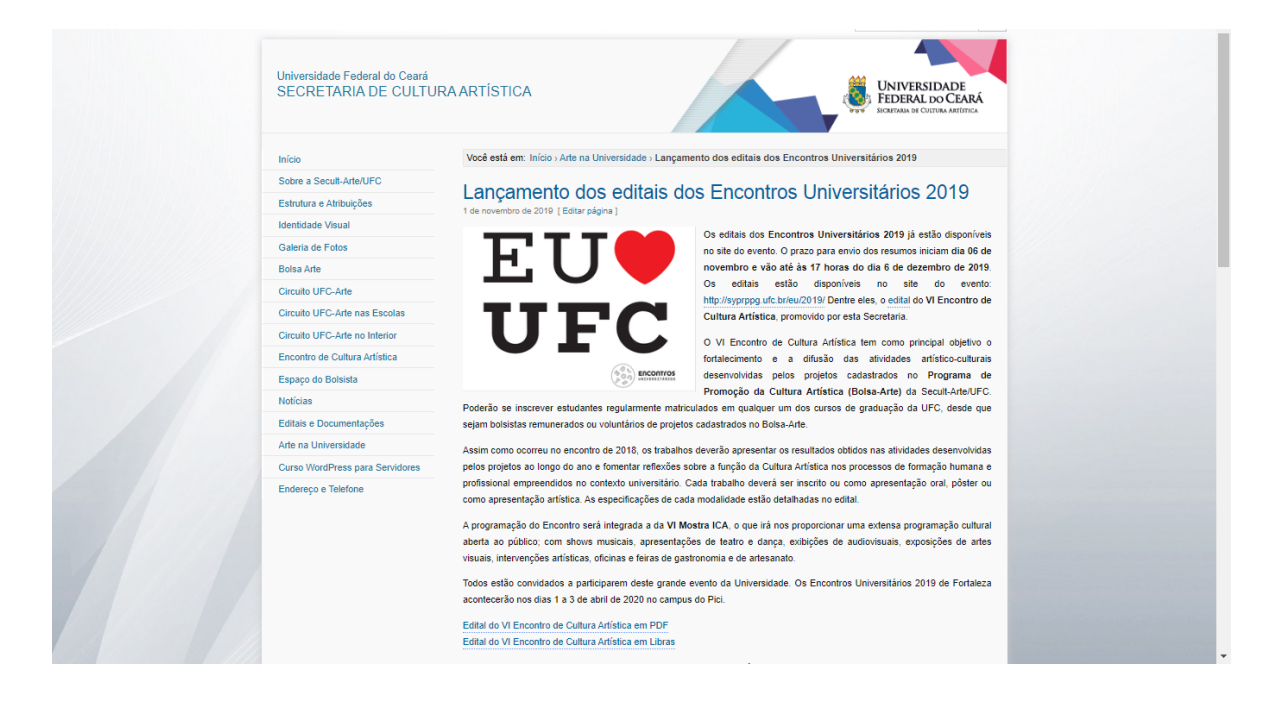

# ● **Teclas de Atalho**

As teclas de atalho ajudam na otimização do tempo do usuário do Wordpress, proporcionando uma maior agilidade na sua edição e reduzindo seu empo de trabalho. Abaixo estão listadas as principais:

 $\rightarrow$  Atalhos para manipular o texto

Selecionar tudo: **Ctrl+A** Cortar: **Ctrl+X** Copiar: **Ctrl+C** Colar: **Ctrl+V** Desfazer: **Ctrl+Z** Refazer: **Ctrl+Y**

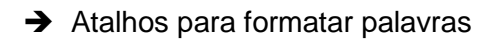

Negrito: **Ctrl+B** Sublinha: **Ctrl+U** Itálico: **Ctrl+I** Tachado: **Alt+Shift+D**

 $\rightarrow$  Atalhos para formatar textos e imagens

Alinhar à esquerda: **Alt+Shift+L** Alinhar ao centro: **Alt+Shift+C** Alinhar à direita: **Alt+Shift+R** Justificar: **Alt+Shift+J** Inserir imagem: **Alt+Shift+M**

 $\rightarrow$  Atalhos para cabeçalhos

Cabeçalho 1: **Ctrl+1** Cabeçalho 2: **Ctrl+2** Cabeçalho 3: **Ctrl+3** Cabeçalho 4: **Ctrl+4** Cabeçalho 5: **Ctrl+5** Cabeçalho 6: **Ctrl+6**

 $\rightarrow$  Atalhos para links

Inserir: **Alt+Shift+A** Remover: **Alt+Shift+S** **ATENÇÃO!** A maioria das funções das teclas de atalho estão disponíveis no painel do Wordpress, mas destaco que a opção justificar só estará disponível através da tecla de atalho. Então, quando quiser justificar um texto use: **Alt+Shift+J**

# ● **Páginas**

Ao contrário dos posts que tem a peculiaridade de seguirem uma ordem cronológica, as páginas são estáticas, duradouras e hierárquicas. Elas vão compor os menus com informações que esporadicamente serão editadas.

Mais uma vez chamo a atenção para o público-alvo, pois apesar de terem páginas imprescindíveis como as: "Quem Somos", "Endereço e Telefone" etc. Há também aquelas páginas que são pensadas para um público específico.

No caso do site da Secretaria de Cultura Artística da UFC, foram feitas páginas como "Circuito UFC-Arte", pois é um importante projeto da secretaria, o "Bolsa Arte", que contém as informações sobre o Programa de Promoção da Cultura Artística (PPCA). Esses são apenas alguns exemplos, mas são várias as possibilidades. Há que saber o que merece receber evidência dentro da realidade de cada site.

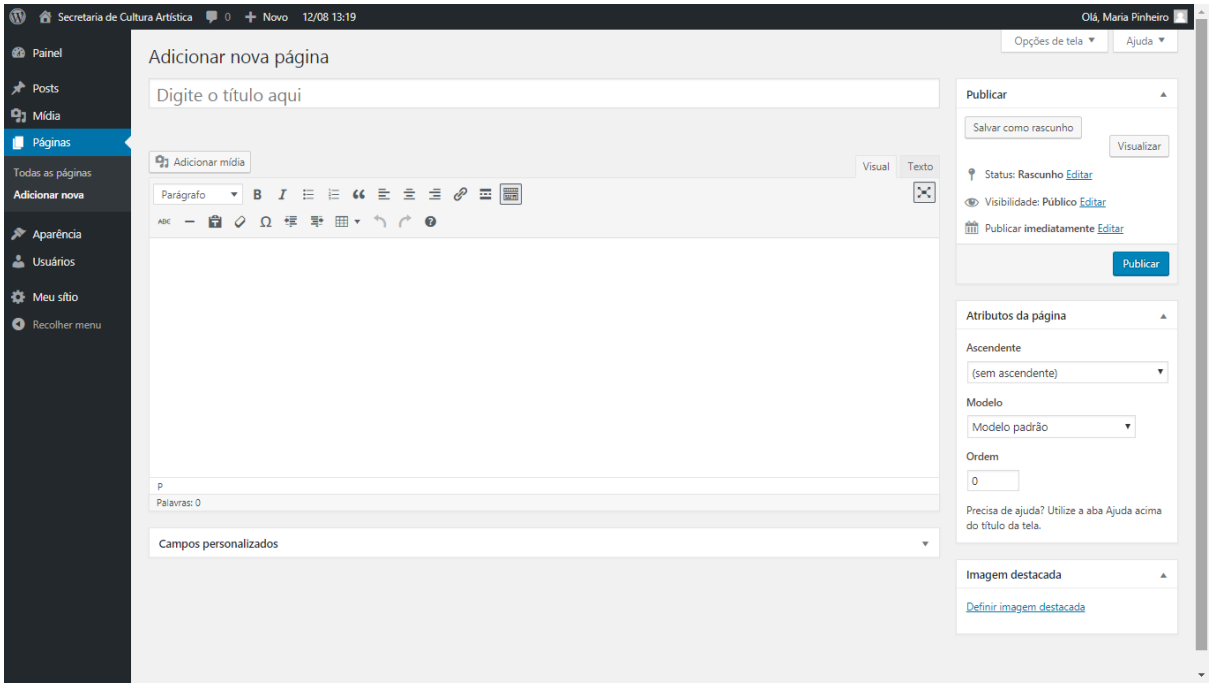

A aparência da área de trabalho da página é similar ao do post, mas é preciso nos atentarmos para a questão do vínculo. Uma página precisa estar ligada ao menu principal ou a outra página.

Quando vinculada a outra página, o título da página que fora vinculada vira um link que a levará para o seu conteúdo. Vejamos na prática, pois assim pode parecer um pouco confuso.

Abaixo está a página do "Bolsa Arte", e ao passar o mouse por "Projetos Bolsa Arte - 2018" o título da página fica na cor laranja. Isso quer dizer que trata-se de uma página.

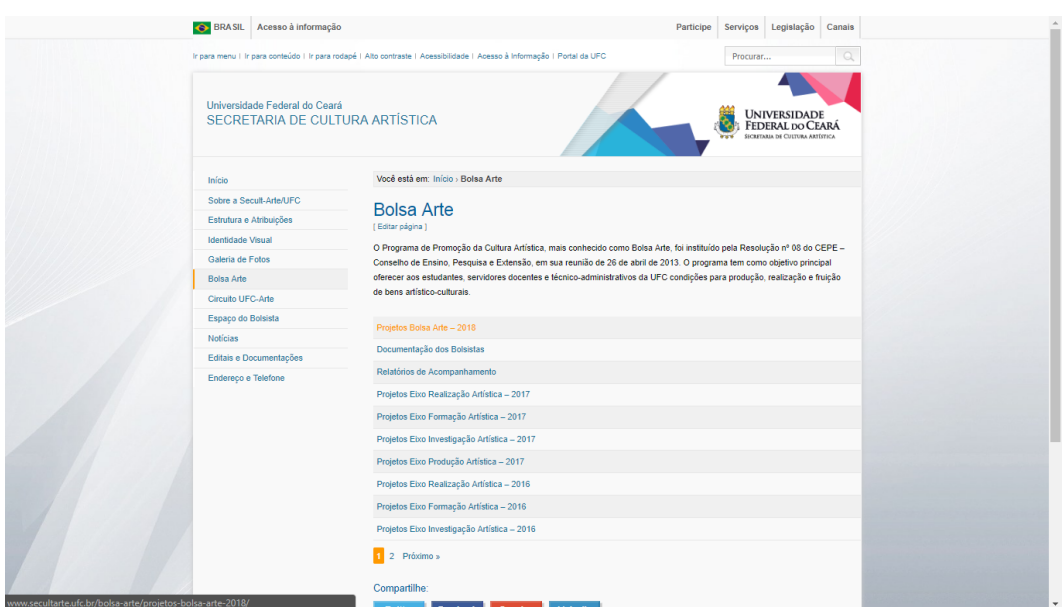

Ao clicar, somos levados para o conteúdo do "Projetos Bolsa Arte - 2018", que por sua vez tem outras páginas vinculadas. Entender essa dinâmica das páginas é fundamental para montar a estrutura do site, pois provavelmente ele terá dezenas ou centenas de páginas.

# ● **Como adicionar um novo usuário**

.

Para cadastrar um novo usuário basta ir na aba "Usuários" no Painel de Controle do Wordpress, clicar em "Adicionar novo" e preencher as informações solicitadas no print abaixo.

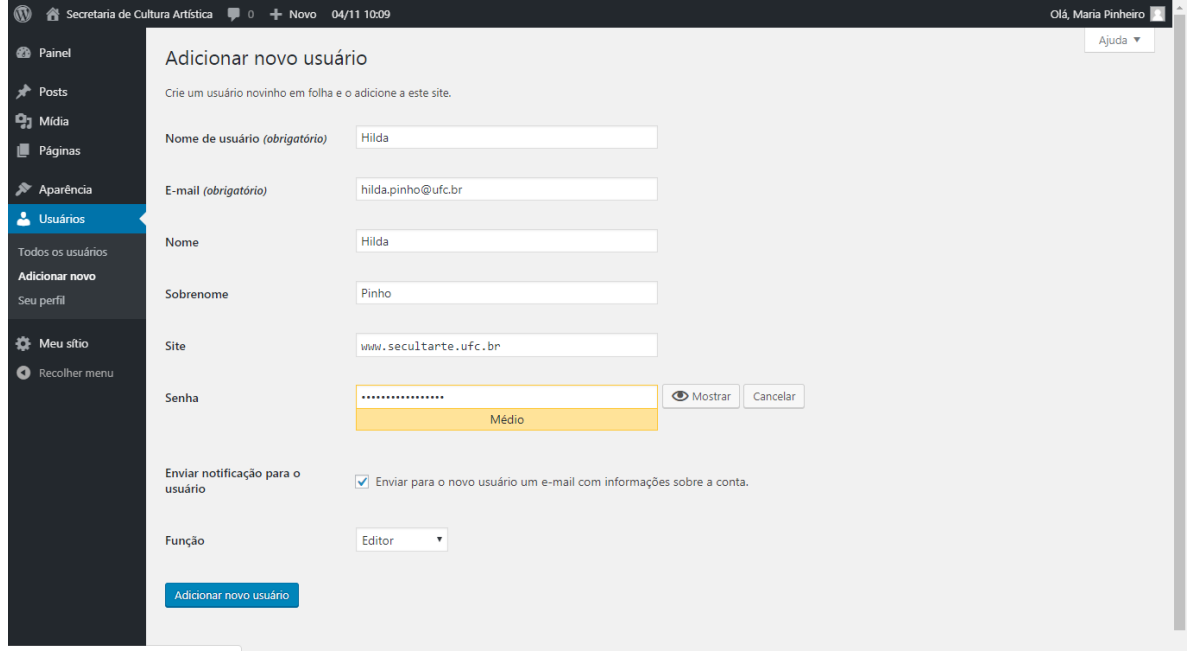

# **Aula 2**

Nessa aula vamos aprender formas de otimizar os posts e as páginas dos sites institucionais da UFC para tornar a navegação do nosso público-alvo ainda mais agradável.

# ● **Redimensionar imagens**

As fotografias, flyers, prints etc são imagens que possivelmente estarão em todos os posts do site. Mas para adicionar essa imagem em nossas mídias temos que saber que há algumas limitações para fazer o *upload*, que em português significa envio.

É muito comum ao tentar fazer o *upload* de uma imagem aparecer a mensagem: **Falha ao enviar "XXX". O arquivo "XXX.jpg" não pode ser enviado, pois sua largura ultrapassa o máximo permitido (960px).** Abaixo a imagem de um print que demonstra exatamente essa falha no processo de envio.

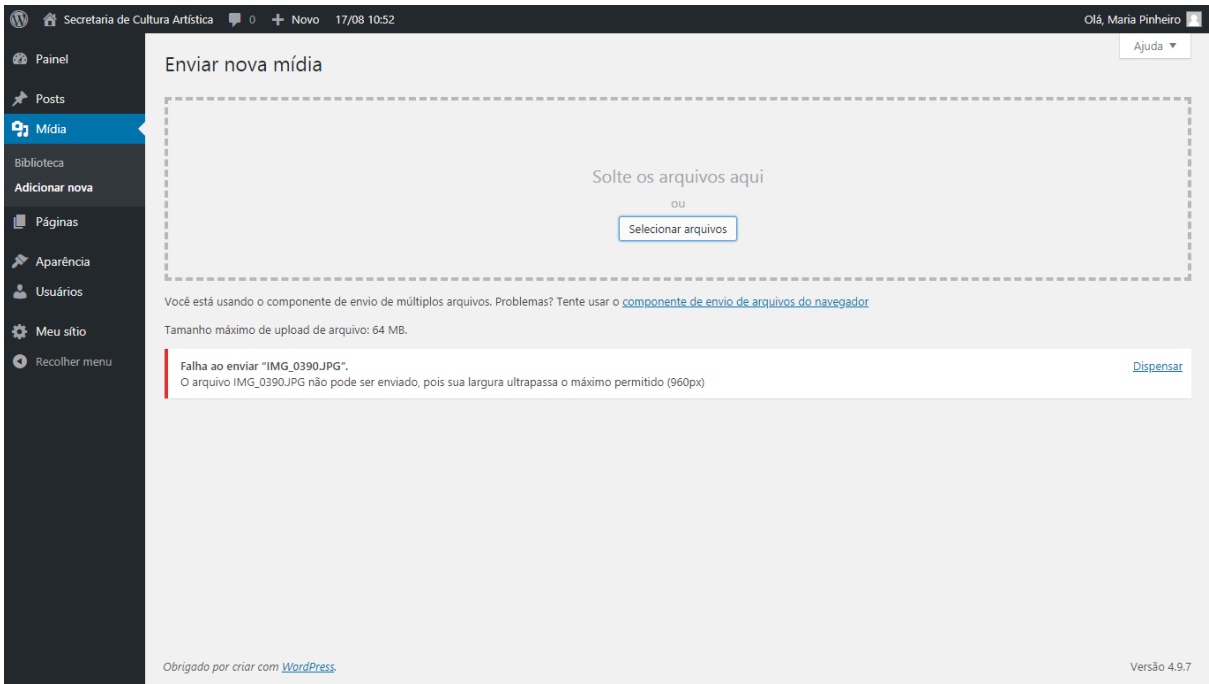

Esse limite do tamanho da imagem ocorre para que o site não fique tão "pesado", proporcionando, portanto, uma navegação mais rápida para o internauta.

Uma ferramenta preciosa para quem for redimensionar a imagem é o site **fotor.com.**  Lá será possível fazer edições online e de forma gratuita e rápida. Como queremos redimensionar a imagem, basta editarmos o campo **Resize** (redimensionar) com o valor **960**, valor máximo permitido para a largura das imagens nos sites institucionais da UFC.

Após essa edição, basta salvar a imagem no Fotor e fazer *uplouad* no site. Abaixo um print da plataforma Fotor para exemplificar o processo.

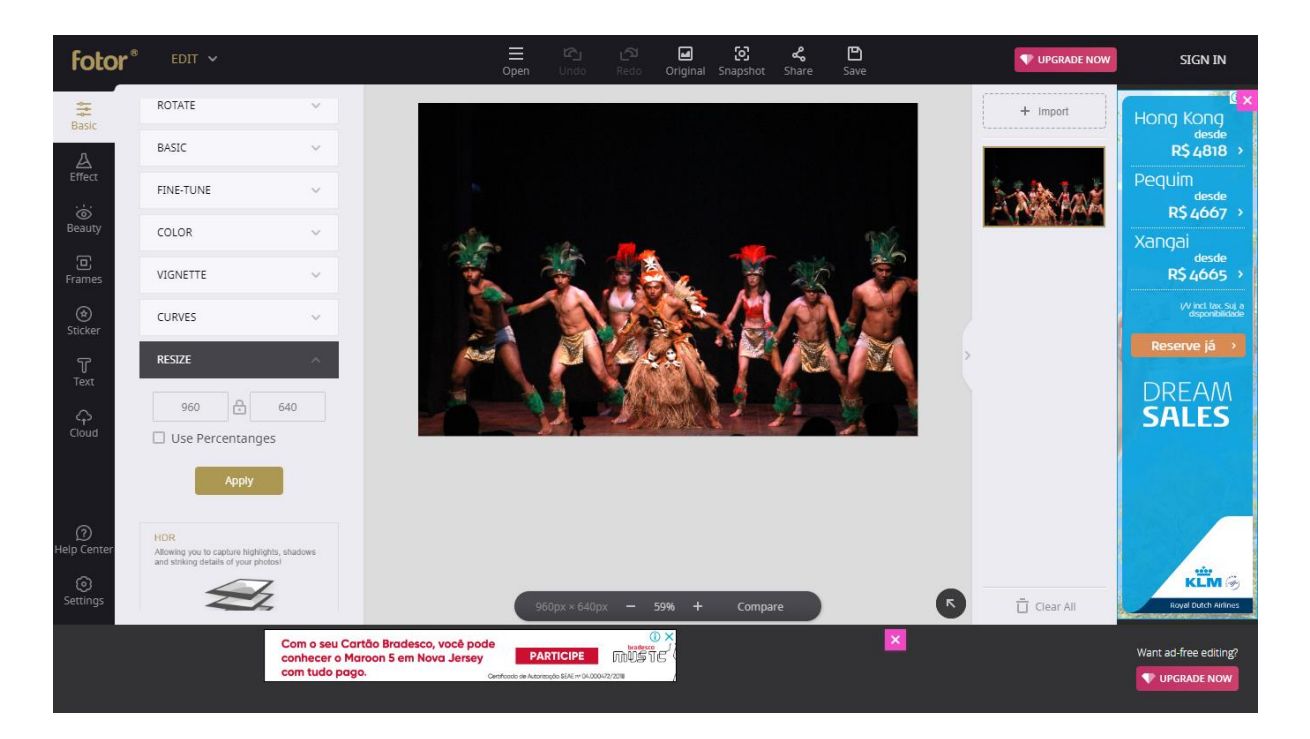

### ● **Incorporar Vídeos**

O conteúdo audiovisual é muito utilizado nos dias de hoje e não tem como deixá-los de lado. Caso você tenha que fazer um post de uma notícia no site e tenha um vídeo que possa agregar, não deixe de publicá-lo.

Muitas pessoas não sabem, mas é possível incorporar vídeos do Youtube no Wordpress. Então, vamos aprender em sala de aula como incorporar esses vídeos e como deixá-los no tamanho ideal para o nosso post.

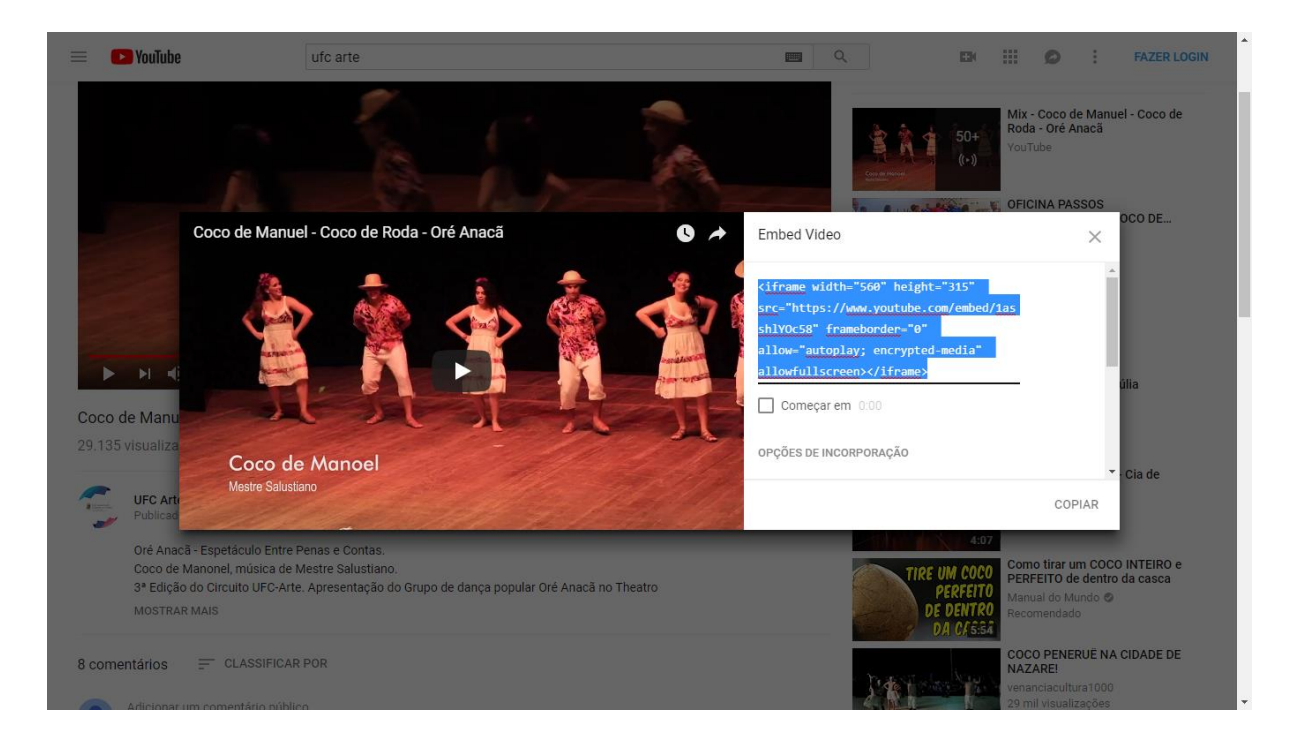

Também é possível incorporar vídeos do Vimeo (print abaixo). O procedimento para incorporar esse tipo de mídia apresenta-se de forma similar nos diversos sites como veremos em sala de aula. Normalmente a opção incorporar é disponibilizada quando clicamos em compartilhar aquela mídia.

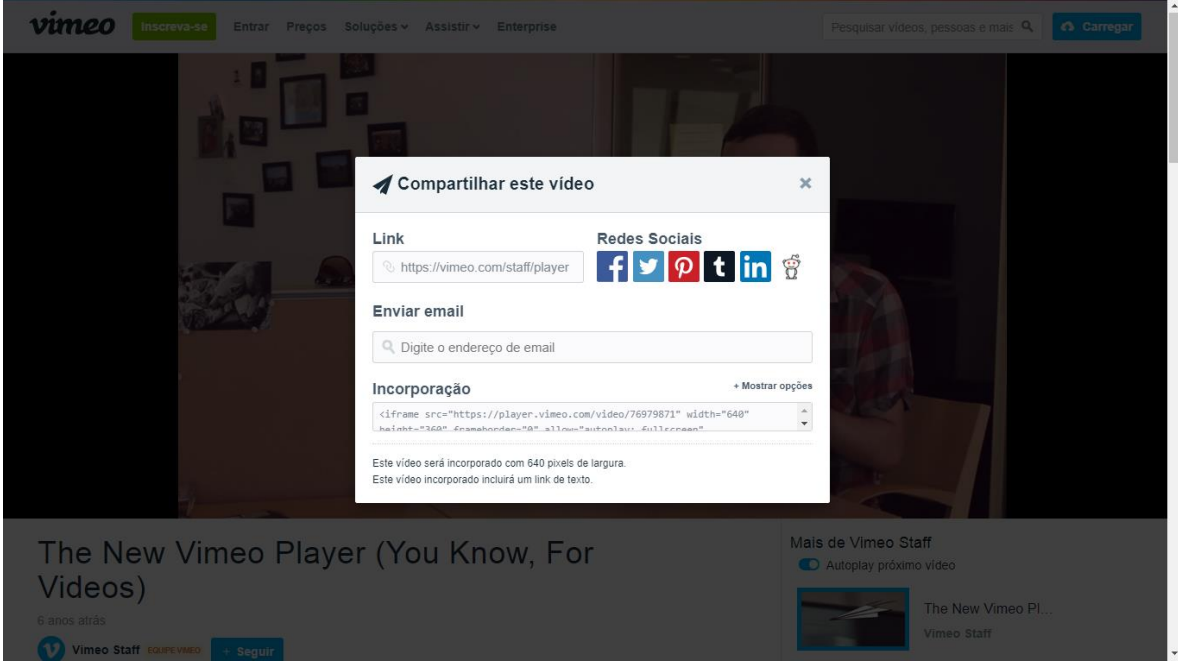

Vale lembrar que o código de incorporação contem as medidas de altura e de largura, e podemos editar essas medidas, substituindo-as pelas que queremos.

### **Código do vídeo do print acima:** <iframe

src="https://player.vimeo.com/video/76979871" width="**640**" height="**360**" frameborder="0" allow="autoplay; fullscreen" allowfullscreen></iframe>

<p><a href="https://vimeo.com/76979871">The New Vimeo Player (You Know, For Videos)</a> from <a href="https://vimeo.com/staff">Vimeo Staff</a> on <a href="https://vimeo.com">Vimeo</a>.</p>

Veja que as medidas são 640 de largura e 360 de altura e elas estão entre aspas. O destaque em negrito não existe, fiz apenas para chamar sua atenção, mas você irá editar apenas os números. Vamos fazer uma simulação colocando 700 de largura e 400 de altura.

**O código ficaria assim:** <iframe src="https://player.vimeo.com/video/76979871" width="700" height="400" frameborder="0" allow="autoplay; fullscreen" allowfullscreen></iframe>

<p><a href="https://vimeo.com/76979871">The New Vimeo Player (You Know, For Videos)</a> from <a href="https://vimeo.com/staff">Vimeo Staff</a> on <a href="https://vimeo.com">Vimeo</a>.</p>

Para incorporar essas mídias no post ou na página é preciso sair do modo visual e colocar o código no modo texto. Veja o print abaixo:

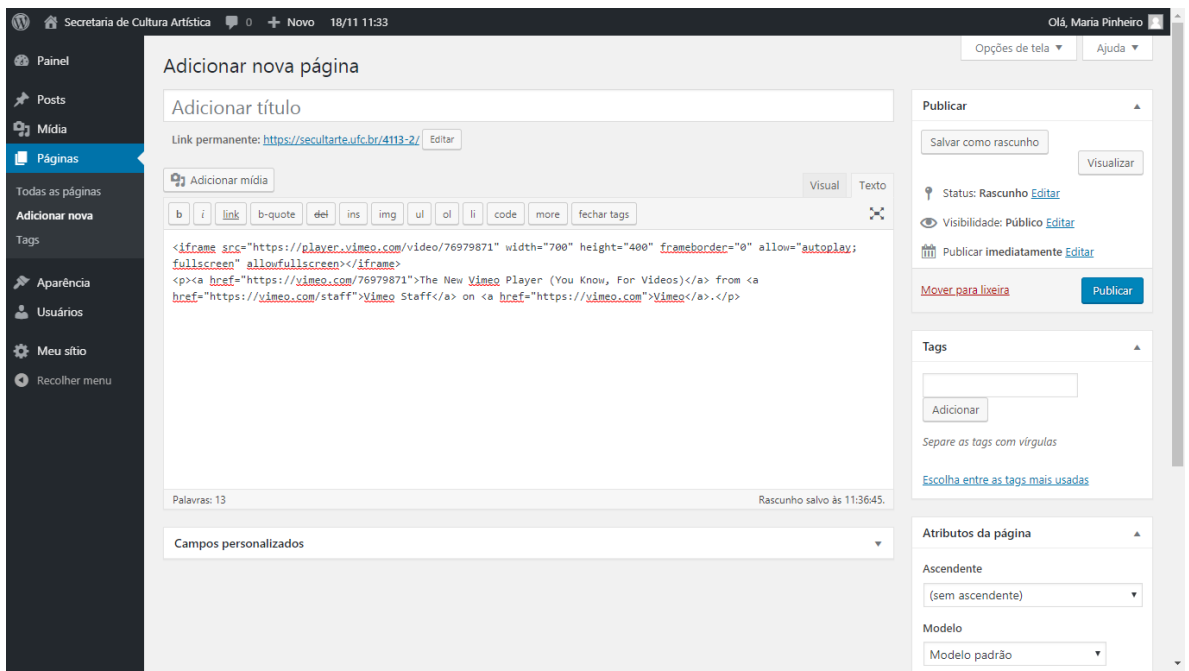

Ao voltar para o modo visual, o vídeo aparecerá normalmente, assim como as outras mídias que iremos incorporar. O procedimento será o mesmo para todas. Faremos o passo a passo em sala de aula.

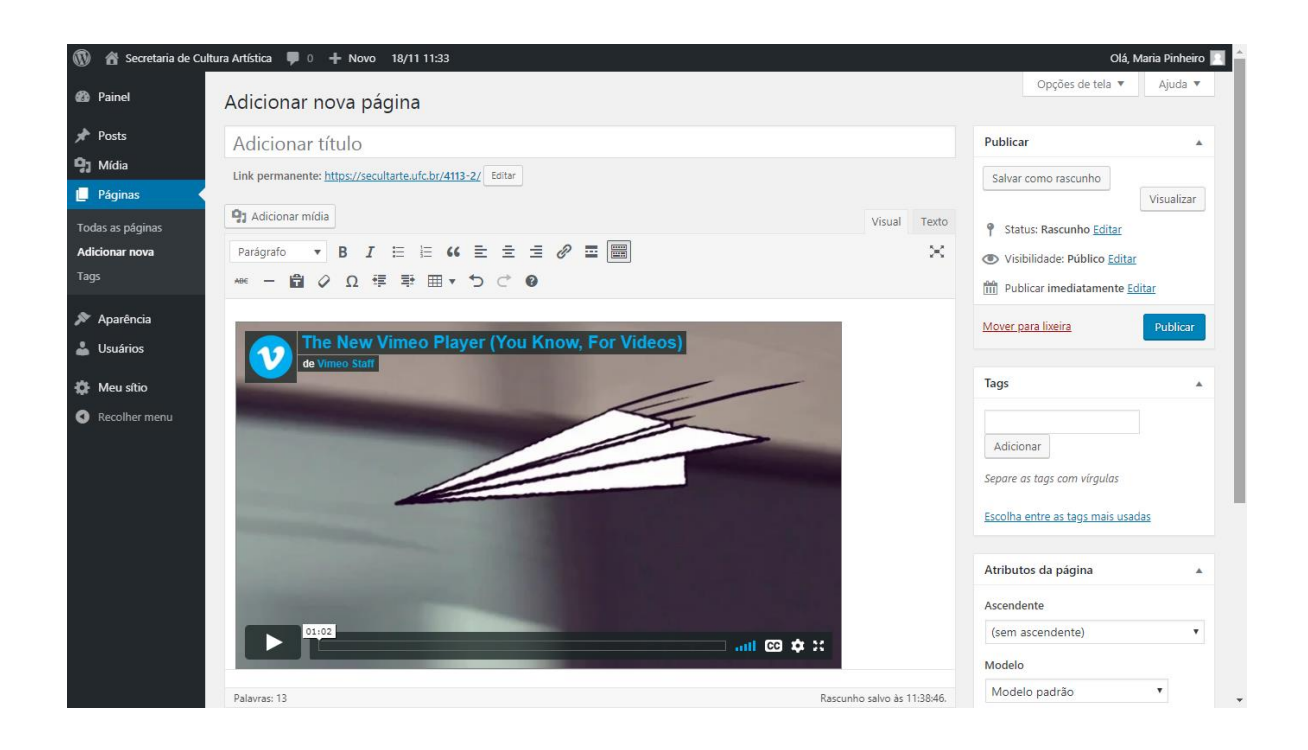

# ● **Incorporar Mapas**

Incorporar mapas é fundamental nos dias de hoje. É extremamente útil para quem quer ver o endereço e depois utilizar o **Google Maps** para traçar uma rota ou já identificar a localização pelo mapa. Caso seja incorporado o mapa, em poucos cliques o internauta já traça a rota desejada, caso não tenha, ele ainda terá que copiar o endereço e abrir o aplicativo.

Portanto, vamos sempre pensar no nosso público-alvo e ver formas de otimizar a sua navegação. Incorporar mapas é rápido e proporciona uma grande comodidade.

Abaixo um print do código para colocar no post ou página. Pode-se perceber que a forma de incorporar elementos ao nosso post ou página é bem similar.

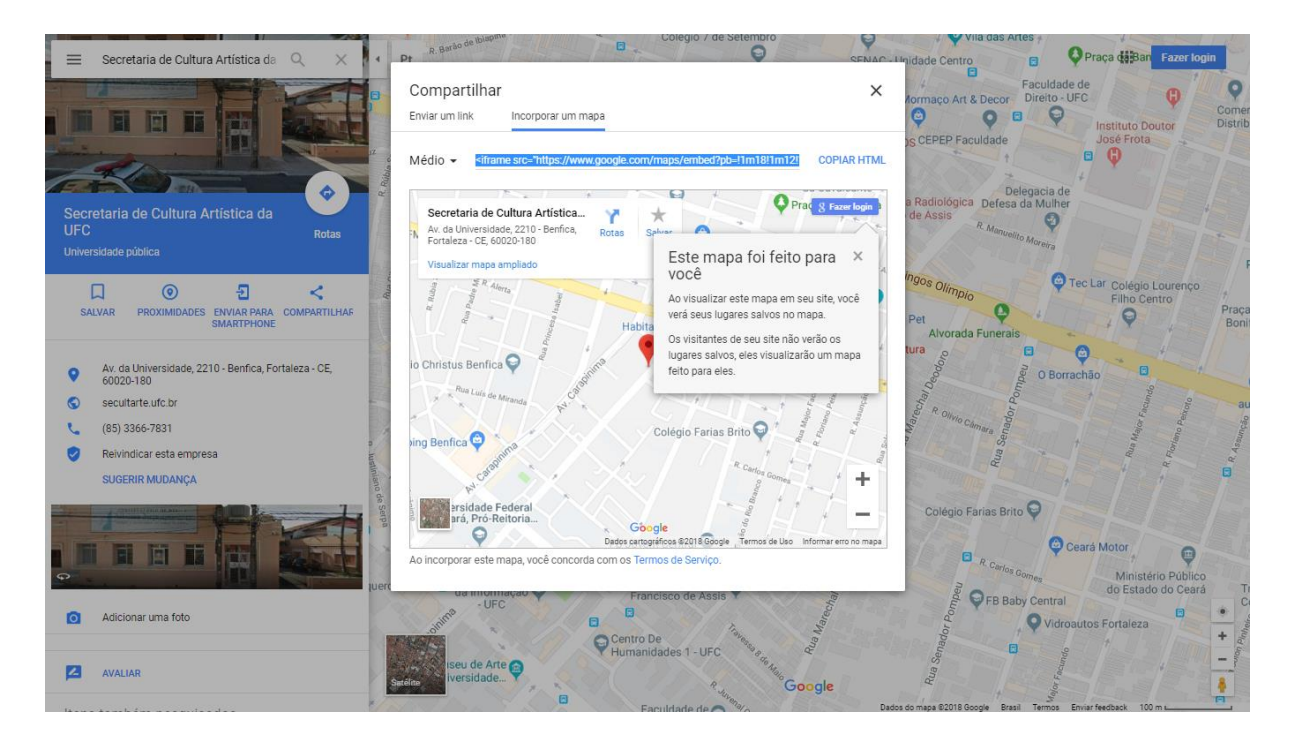

### ● **Incorporar Formulários**

Os formulários onlines do **Google Forms** estão ganhando força pela sua praticidade. Vários são os formulários divulgados por órgãos da UFC. O armazenamento de dados e informações a respeito de inscrições de cursos, palestras etc são cada vez mais comuns.

Normalmente a divulgação desses formulários são através de links, mas também é possível incorporar formulários ao nosso post ou página. Resta saber se é realmente funcional incorporá-lo, pois dependendo do tamanho do formulários, talvez não seja uma boa ideia. Mas não custa nada tentar antes. A seguir um print com o código.

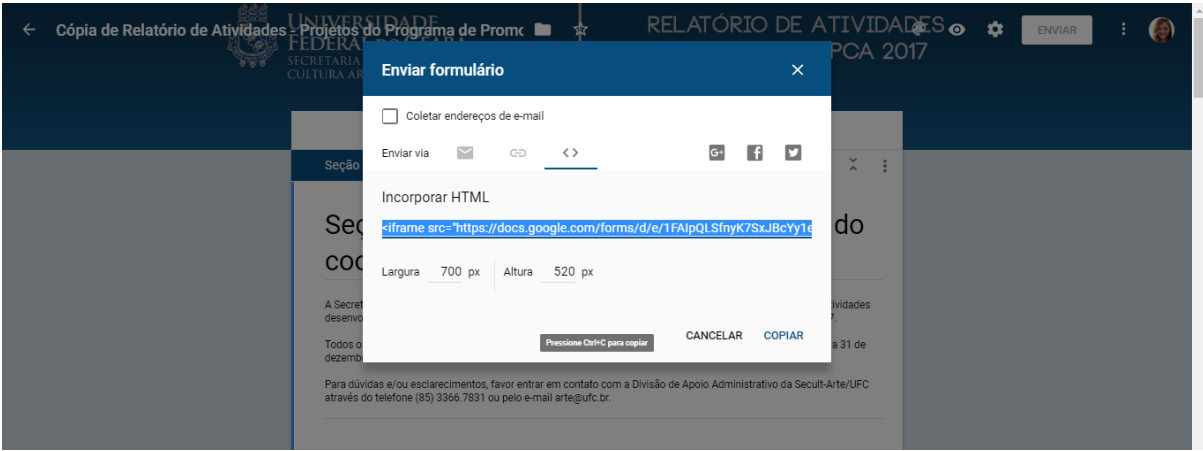

Vale lembrar que os formulários que exigem o upload de algum arquivo não terão a opção de incorporação.

# ● **Incorporar Áudios**

É possível também incorporar áudios. Vamos imaginar que uma dos programas da Rádio Universitária FM foi sobre algum projeto desenvolvido pelo seu setor, e você gostaria de fazer uma notícia para divulgá-lo. Bem melhor que compartilhar um link que leve para outro site é já colocar o player, pois o leitor em apenas um clique já estará escutando a entrevista da rádio.

Abaixo um print do site **Soundcloud,** plataforma onde estão os programas da Rádio Universitária FM.

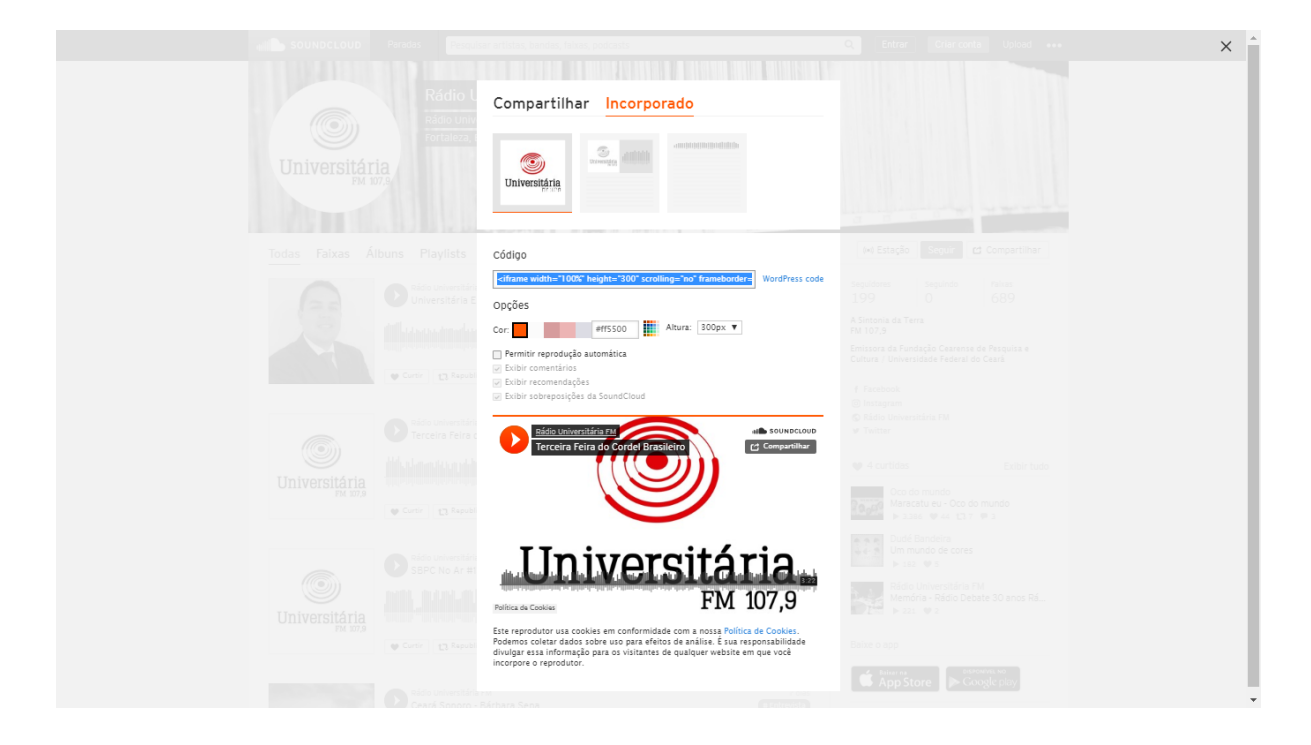

# **Aula 3**

Nessa aula mostrarei formas de se trabalhar com o menu e os seus respectivos submenus, e também vamos ver maneiras de utilizarmos os banners laterais para atrair nosso públicoalvo para o nosso objetivo.

# ● **Menu**

O menu dos sites institucionais da UFC são posicionados do lado esquerdo da página inicial e são formados por páginas. O menu irá guiar o nosso público-alvo para área de seu interesse. Quando uma pessoa entra em um site institucional da UFC provavelmente está atrás de alguma informação. Temos que deixar esta informação acessível para o nosso público de forma fácil e intuitiva.

Dessa forma, devemos criar uma hierarquia lógica para as páginas do site institucional. Diferentemente dos posts que são exibidos automaticamente na página inicial ao serem publicados, as páginas precisam estar associadas a um item do menu para aparecer na página inicial. Vejamos o site institucional da Secult-Arte/UFC:

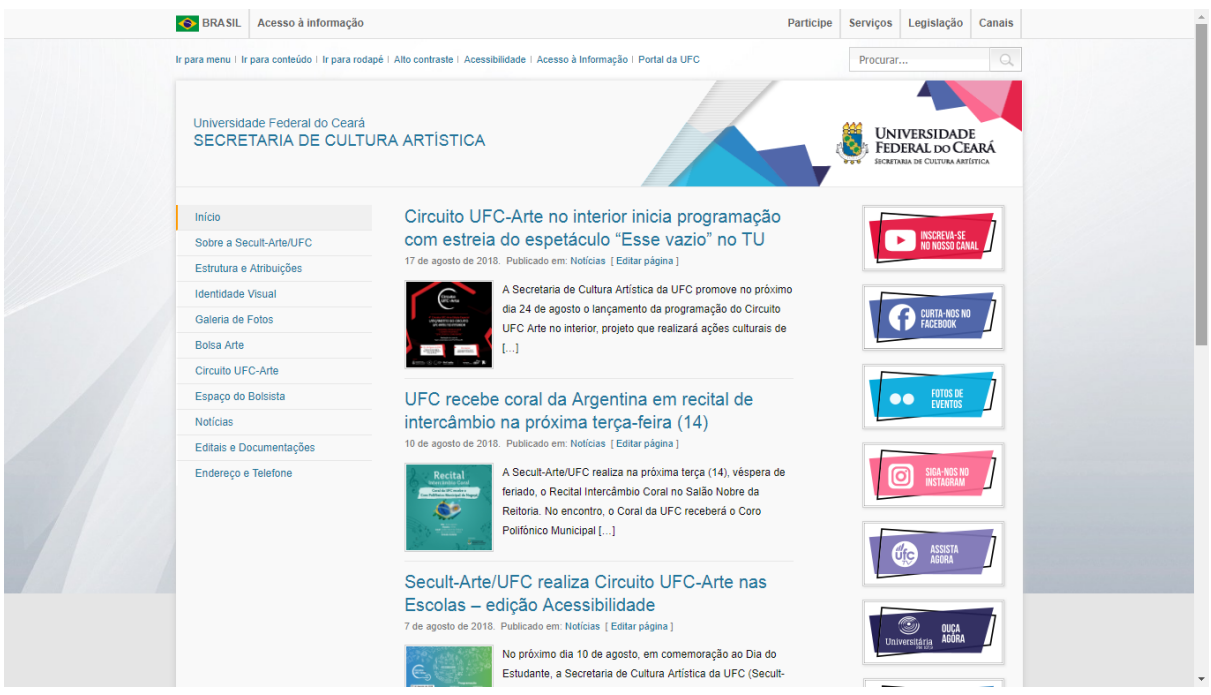

Quando comecei a fomentar o site da Secult-Arte/UFC a página "Identidade Visual" estava em um submenu localizado na página "Sobre a Secult-Arte/UFC". Com a recorrência de ligações de participantes dos projetos perguntando onde podiam baixar a logo da Secult-Arte/UFC, resolvi também colocá-la para o menu principal.

Essa medida foi primordial, pois além das ligações terem diminuído, ficou mais fácil de informar onde estão as logos da secretaria. Nem sempre vamos saber as reais necessidades do nosso público-alvo, mas podemos ficar atentos ao que nos são solicitados em ligações e e-mails e nas sugestões que nos são dadas.

Outro exemplo interessante foi o que motivou a criação da página "Espaço do Bolsista" que também localiza-se no menu principal. Após vários e-mails de bolsistas perguntando sobre documentos ou o quê deveriam fazer para participar do Circuito UFC-Arte fiz essa página e disponibilizei os documentos dos bolsistas, links importantes (SI3/SIGAA, restaurante universitário, calendário universitário e itinerário dos ônibus da UFC), bem como respondi as principais dúvidas que eles tinham.

Em sala de aula iremos ver como se cria essa hierarquia do menu (páginas mães e páginas filhas) e como pensar em um menu funcional para seu setor.

### ● **Banner**

Os banners são muito relevantes para o site institucional da UFC, pois a estrutura disponibilizada não dispõe de elementos visuais muito persuasivos. Então devemos aproveitar os banners para chamar a atenção para links importantes. Portanto, o destaque que o banner dá deve ser aproveitado de forma inteligente.

Os banners localizam-se do lado direito da página inicial. Eles formam uma coluna. A ideia central do banner é chamar a atenção para encaminhar, através de um link, para páginas internas do site ou páginas externas ao site.

No caso do site da Secult-Arte/UFC, resolvemos chamar atenção para os conteúdos externos, como as redes sociais e links da instituição que consideramos importantes, como a Rádio Universitária, a UFCTV e próprio calendário letivo da UFC.

Como queremos atrair o nosso público-alvo para o conteúdo do banner, é fundamental que ele informe de cara, na arte da imagem, para onde ele irá direcionar. Uma arte bem feita irá converter um maior número de cliques. Dessa forma, é necessário que se pense na imagem e no texto certo para compor a arte do banner.

Sei que muitos sites institucionais não possuem uma identidade visual, mas caso possa seguir uma linha de cores, fontes e grafismo já utilizados no site já colabora com a uniformidade visual do site.

Uma dica que dou para quem quer fazer uma arte para os banners, mas não tem os programas indicados instalados no computador, é fazê-los pelo site **[www.canva.com.](http://www.canva.com/)** Lá será possível fazer artes bem legais de forma gratuita, prática e rápida.

Para ter acesso a essa ferramenta é preciso fazer um rápido cadastro que pode ser feito através do Facebook. A seguir um print com o tamanho indicado para os banners da UFC (156x88 px) na plataforma do Canva.

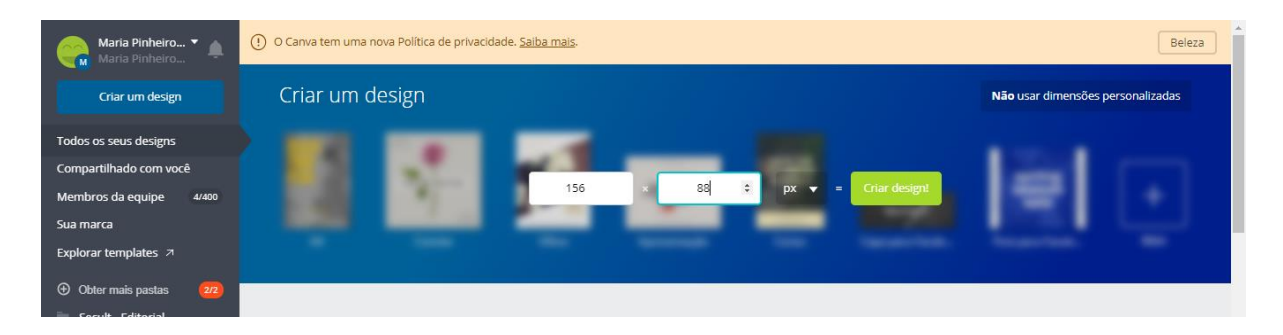

Em sala faremos um banner para aprendermos a dinâmica do Canva e termos condições de criá-los futuramente.

Lembrando que as medidas indicadas para a largura é 156px e para a altura é 88 px, mas é possível fazer banners com alturas diferentes, como no caso dos banners da Secult-Arte/UFC que preferi colocar uma altura um pouco menor.

# **Aula 4**

Nessa aula estudaremos algumas estratégias para deixar os sites institucionais da UFC mais bem posicionados nos mecanismos de busca da internet (Ex: Google).

# ● **Estratégia de SEO**

Nos últimos anos, a UFC tem passado por uma questão delicada quando o assunto é posicionamento nos mecanismos de busca. Isso deve-se ao fato do Ultimate Fighting Championship (UFC) ter se popularizado muito e ter alcançado níveis de indexação extrema frente à Universidade Federal do Ceará (UFC).

O **Google** é o site mais acessado do mundo e é nele que grande parte dos usuários fazem suas pesquisas quando querem saber de algo. Estar bem posicionado no Google é primordial para a universidade ter visibilidade regionalmente, nacionalmente e internacionalmente.

O assunto é tão relevante que em 2013 o Professor Jesualdo Pereira, então reitor da UFC, chegou a citar a possibilidade de mudar, com o aval da comunidade, o nome da UFC para UFCE.Abaixo o print da matéria que fora veiculada na época no **Portal G1**.

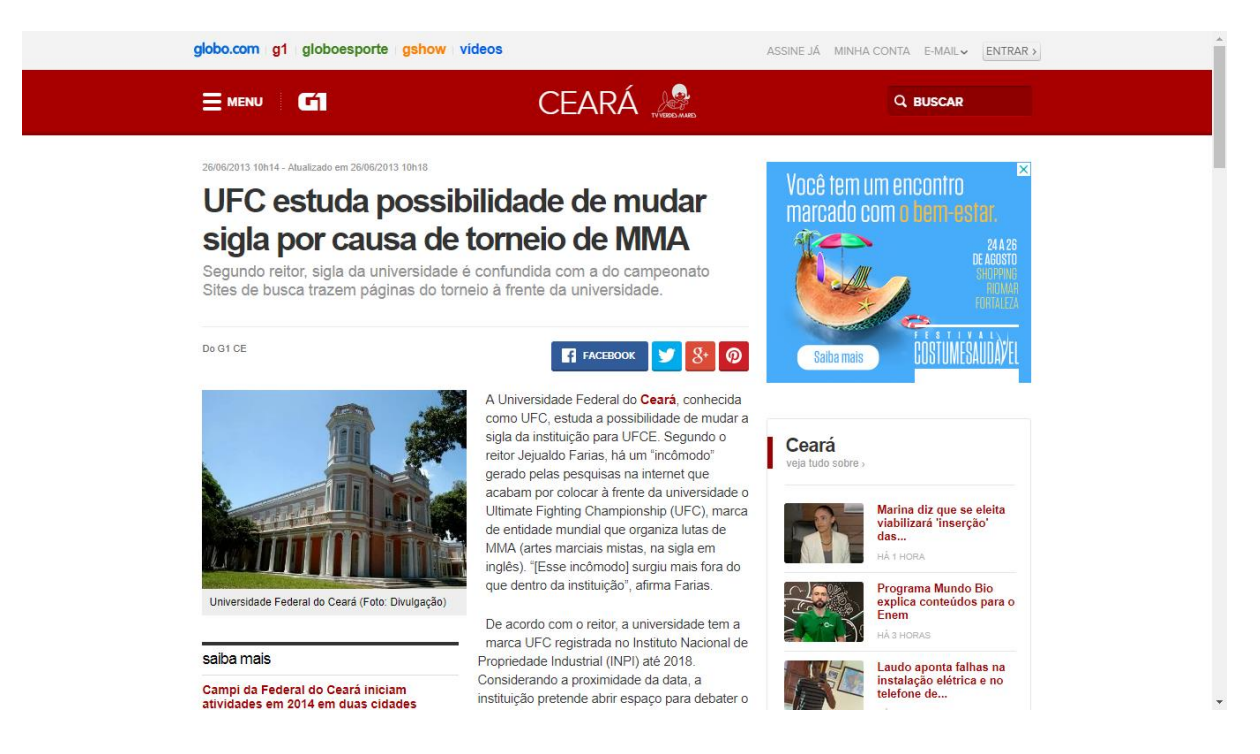

A matéria é antiga, mas o assunto é atual. Ainda hoje a universidade perde espaço nos mecanismos de busca. Soma-se a isso, o lado negativo da instituição estar atrelada, mesmo que de forma involuntária, a um campeonato de luta.

Ao buscar "UFC" no site Google aparece uma série de informações sobre o Ultimate Fighting Championship antes de aparecer o site da universidade. A seguir podemos ver parte do resultado dessa busca.

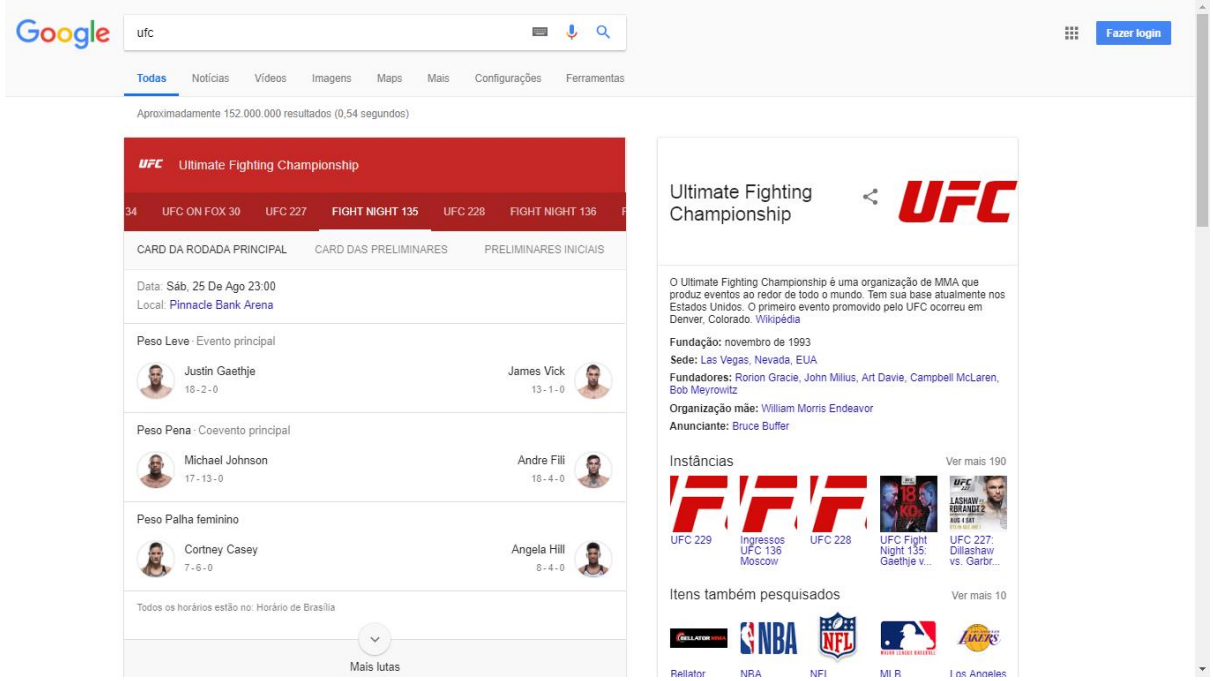

Dessa forma, estudaremos forma de colaborar com o posicionamento da universidade nos sites de buscas para que a instituição tenha maior visibilidade e, assim, tenha condições de divulgar seus feitos a um maior número de cidadãos. Lembre-se sempre de que quanto melhor a posição do site no Google maior será o número de acesso. Mas não pense que o resultado vem rápido, muitas vezes esse processo é lento.

Não sabemos ao certo qual é o algoritmo utilizado pelos buscadores, mas utilizaremos algumas estratégias de **SEO (Search Engine Optimization)** que são técnicas que iremos aplicar que otimizarão um pouco o site para que melhore seu posicionado nos mecanismos de busca e, assim, ganhe de forma orgânica (gratuita) mais destaque e, portanto, mais acesso.

### **Separei 5 passos para aplicarmos nos sites institucionais:**

#### **1. Palavra-chave do texto**

É fundamental darmos atenção à escolha das palavras-chave, as famosas *keywords*. Mas o que são palavras-chave? Elas são compostas de uma ou mais palavras e estão relacionadas à forma como um internauta pesquisa nos buscadores.

Vamos supor que temos que fazer uma notícia sobre **o lançamento da programação completa dos três dias de evento dos Encontros Universitários de 2018 na cidade de Fortaleza e da programação dos quatro campi do interior**. Ao pensar numa palavra-chave para essa notícia temos que imaginar como vão ser as pesquisas nos mecanismos de busca.

Há como fazer simulações de possíveis palavras-chave em sites específicos da internet, mas como minha proposta é que você otimize os sites institucionais de forma célere, sem perder muito tempo, gostaria que você pensasse nessas palavras de forma

intuitiva. No começo talvez seja mais difícil escolhê-las, mas após alguns exercícios que vou propor isso fluirá normalmente.

Continuando com nosso exemplo, penso que um internauta ao procurar essa notícia digita algo como: "encontros universitários 2018" ou "programação encontros universitários 2018". Isso é o que veio primeiro à minha cabeça. Mas antes gosto de fazer uma rápida simulação no Google. Vejamos a seguir.

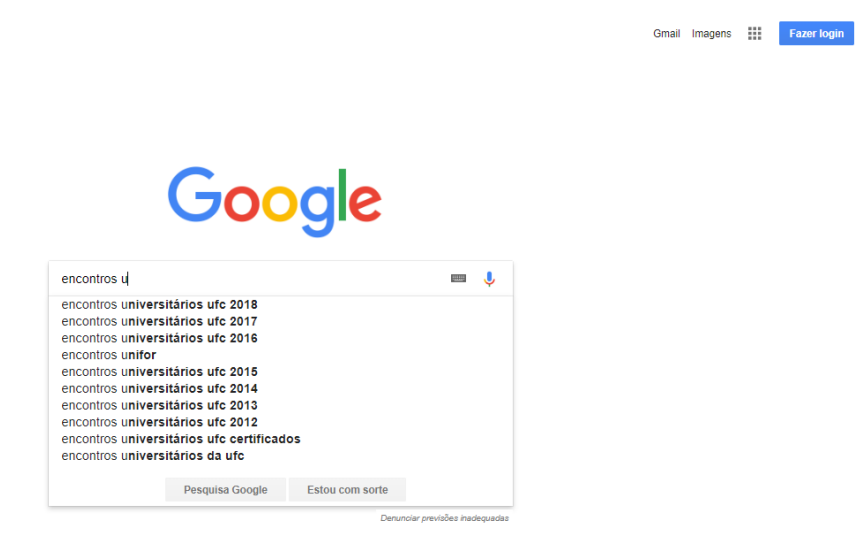

Ao colocar "encontros u" o Google já completa com o restante e vemos que os encontros universitários já é muito conhecido e sempre atrelado à UFC. Outra coisa que percebemos é como são curtos os termos utilizados nas buscas.

Colocando "programação encontros u" já aparecem bem menos opções de busca como podemos ver abaixo. Dessa forma, optaria por colocar "programação encontros universitários ufc 2018". Acrescentaria apenas a sigla "ufc" na palavra-chave que tinha pensado inicialmente. Pois percebi ao analisar, que todas as pesquisas sugeridas pelo Google referente aos encontros universitários vinham acompanhadas da sigla.

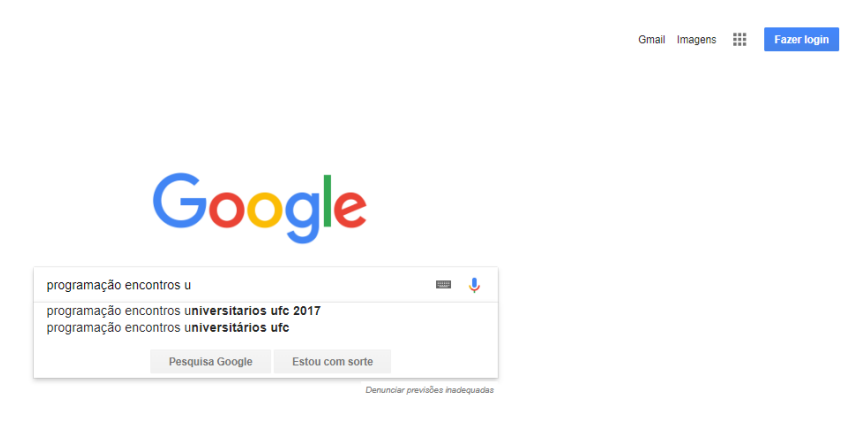

Você pode estar se perguntando por que não coloquei apenas "encontros universitários ufc 2018". A resposta é simples, como a matéria é sobre algo mais específico, no caso a programação dos EU 2018, caso eu colocasse algo mais geral, como "encontros universitários ufc 2018", a probabilidade de não atender à pesquisa feita pelo internauta seria grande. Agora, quando ele pesquisa o que propus, ele realmente estará buscando o que publiquei. Essa é linha de raciocínio que devemos seguir. É entregando qualidade que teremos o reconhecimento nessa indexação.

Após definida a palavra-chave do texto, temos que utilizá-la algumas vezes, mas a quantidade das repetições dependerá do tamanho do texto. Repetir por repetir irá prejudicar na indexação, pois é provável que canse o leitor. Portanto, vamos sempre procurar tornar a leitura agradável.

### **2. Palavra-chave na URL**

Quando formos salvar nosso post e página iremos editar a partir de agora a sua URL. Uma estratégia é colocar a palavra-chave escolhida para compor a URL. Portanto, pense sempre em colocar um endereço curto que resuma em uma ou duas palavras-chave o post ou página.

### **3. Nome da imagem**

Quando formos fazer o upload de uma imagem para o site é preciso atentar-se antes para a edição do nome do arquivo da imagem. Primeiro ela deve ser separada pelo traço ("- ") e depois foque novamente em um nome que relaciona-se com a imagem e não aqueles nomes tipo "IMG9001.jpg". Essa é outra medida que ajudará nas indexações.

### **4. Otimização do texto**

Estudos têm mostrado que conteúdo duplicado não são bem aceitos pelos buscadores, por isso tome cuidado com aquelas notícias que só fazemos copiar e colar. É sempre bom mudarmos algumas coisas no texto, acrescentarmos novas imagens etc.

Textos curtos não são bem vistos pelo os mecanismos de busca, o recomendado é que os posts e as páginas tenham no mínimo 300 palavras. A maneira que os sites de busca percebem que os internautas gostam ou não do site é através da taxa de rejeição. Quando o conteúdo disponibilizado não satisfaz o leitor, ele abandona o site em poucos segundos e isso aumenta a taxa de rejeição que afeta diretamente na questão do posicionamento nos mecanismos de busca.

Dessa forma, aconselho que você faça textos novos e com um tamanho satisfatório para que tenha condições de citar de duas a três vezes a palavra-chave da sua página ou post.

## **5. Criação de tags e categorias**

As tags e categorias ajudam na organização do site e contribuem, quando bem utilizadas, para uma navegação mais agradável, pois essa organização acaba por facilitar a pesquisa do usuário dentro do site. O uso dessas duas ferramentas ajudam na indexação do site nos mecanismos de busca.

Ao editar um post, vemos a opção de categorias e tags no lado direito da área de trabalho. Vejamos abaixo o print dessas duas ferramentas:

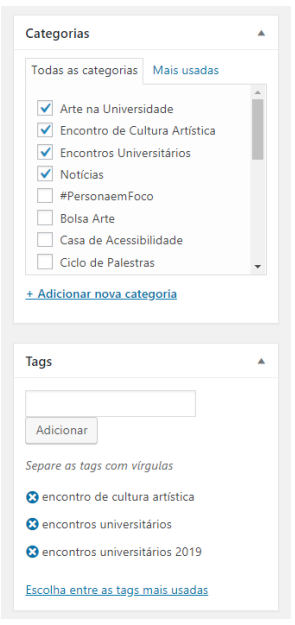

Em sala de aula criaremos categorias e tags para os posts e tags para as páginas.

# **Aula 5**

A última aula reservei para aprendermos e refletirmos um pouco mais sobre acessibilidade na web, e pensar em maneiras de tornar o ciberespaço mais inclusivo para pessoas com deficiência.

# **Acessibilidade**

"Promover acessibilidade é dar às pessoas com deficiência condições de uso dos espaços urbanos, dos serviços de transporte, dos meios de comunicação e informação, do sistema de educação, eliminando **barreiras** e garantindo a inclusão social daqueles que apresentam alguma condição de deficiência." **Texto retirado do site da Secretaria de Acessibilidade UFC Inclui** 

É com o objetivo de diminuir essas barreiras que vou propor que sejam utilizadas algumas ferramentas que estão ao nosso alcance para que os sites da universidade melhorem também nesse aspecto.

# **Imagens acessíveis**

Inicialmente vamos tentar tornar as imagens acessíveis para as pessoas que acessam a internet através de software de leitor de tela. Quando essas pessoas estão utilizando esse soft e passam por uma imagem, caso a imagem não esteja com o "texto alternativo" do Wordpress preenchido, essas pessoas não saberão o conteúdo que tem a imagem. Elas podem passar por um banner e não ter acesso à informação, ou até mesmo passar por um cartaz informativo e também não saber do que se trata.

Portanto, o primeiro passo é atentar-se sempre para editar as imagens e preencher o campo "texto alternativo" com o intuito de explicar aquelas pessoas do que se trata aquela imagem. Vejamos abaixo um exemplo.

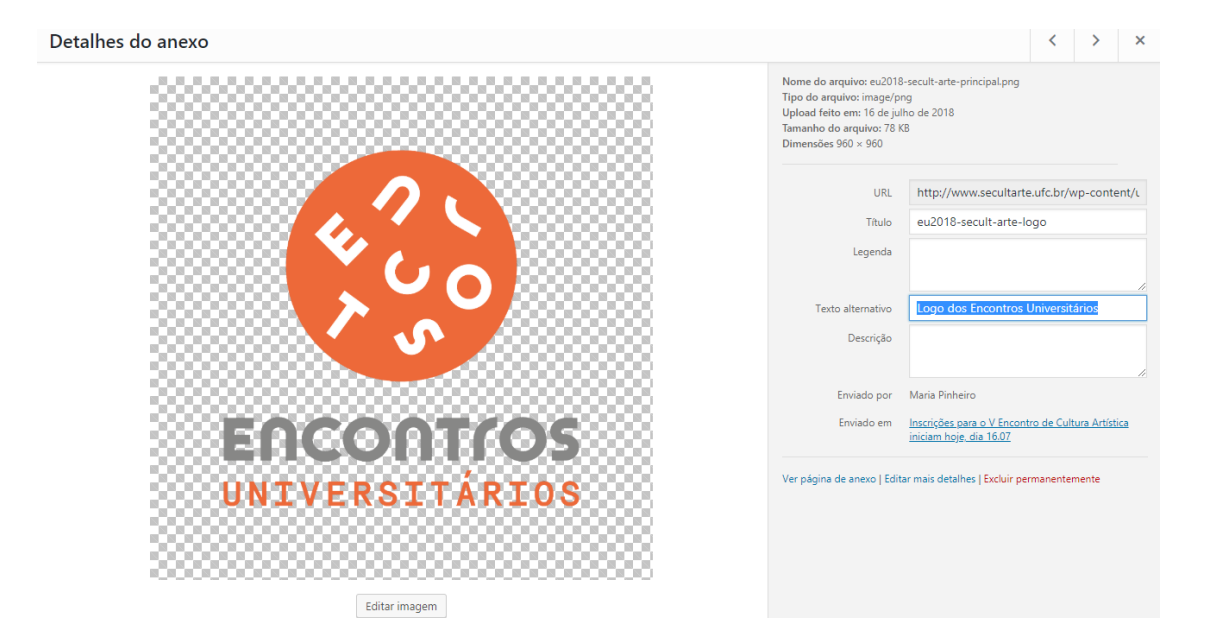

Os textos e imagens a seguir foram retirados do curso de conteudista do Modelo de Acessibilidade em Governo Eletrônico (eMAG). Lembrando que trata-se de um recorte.

Barreiras enfrentadas por pessoas com deficiência visual - baixa visão:

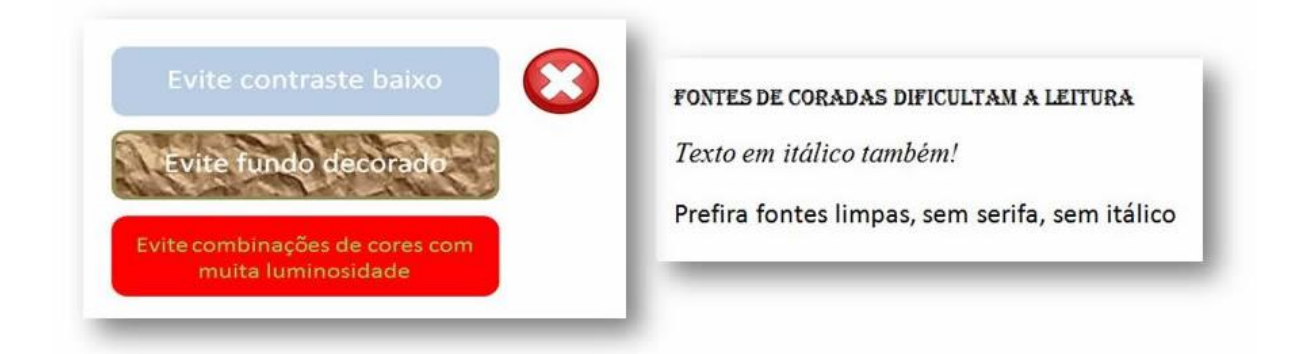

- $\triangleright$  Contraste inadequado de cores;
- **Fonte de letra com serifa ou decorada;**
- Conteúdos que perdem sua funcionalidade quando ampliados;
- Dependendo do grau da baixa visão, o usuário irá utilizar um leitor de tela. Desse modo, as barreiras serão as mesmas enfrentadas por uma pessoa cega.

Barreiras enfrentadas por pessoas com daltonismo:

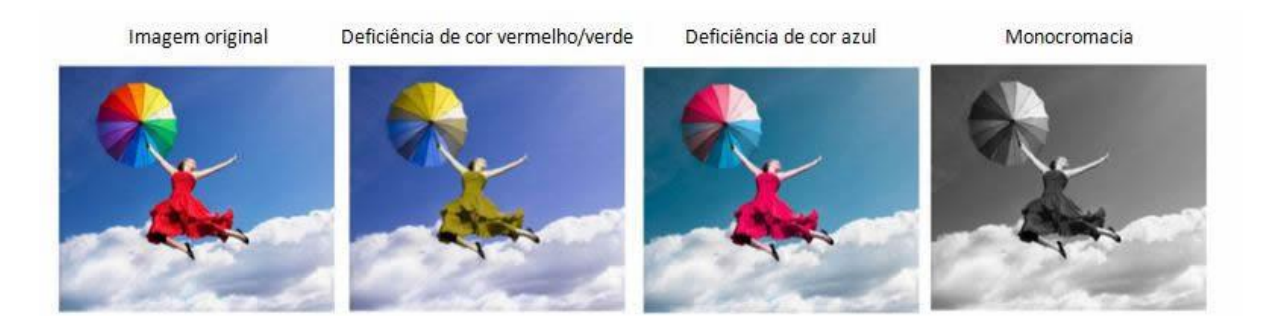

- Cor utilizada como único recurso para enfatizar o texto;
- > Contraste inadequado entre cores de fonte e fundo.

Barreiras enfrentadas por pessoas com deficiência física ou mobilidade reduzida:

- $\triangleright$  Atividades com limite de tempo;
- Abertura de várias janelas simultaneamente;
- Funções que não funcionam pelo teclado.

# **Hierarquia dos títulos**

Os cabeçalhos (títulos) em HTML são representados pelas tags<h1> até <h6>.Assim, as tags <h1>, <h2>, <h3>, <h4>, <h5> e <h6> informam ao navegador que

aquele elemento trata-se de um cabeçalho (h vem do inglês "heading", que significa cabeçalho). O h1 deve ser o título principal da página, ou seja, deverá existir apenas um elemento h1 em cada página. A seguir, devem ser utilizados os níveis subsequentes de título, de maneira hierárquica, sem pular um ou mais níveis. A apresentação visual dos títulos poderá ser modificada através das folhas de estilo.

### **Links com informações completas**

Muitas pessoas utilizam apenas o mouse para navegar e nem imaginam que é possível navegar através da tecla TAB do teclado pelos elementos ativos de uma página. Isso inclui a navegação de link em link. Quando o usuário chega ao link desejado, basta ativá-lo através da tecla ENTER.

Esse tipo de navegação é especialmente importante para pessoas que não conseguem utilizar o mouse, como é o caso de pessoas com problemas motores e de usuários com deficiência visual, que navegam utilizando um leitor de tela. É preciso considerar que, quando um usuário de leitor de tela navega pelos links de uma página, recebe apenas a informação do texto do link e não de todo o seu contexto.

# **Exemplo incorreto:**

# **Noticias**

- Projeto Arte na Escola: coordenadora recebe prêmio. Leia mais
- Trabalho de acadêmica de Engenharia Química é premiado em concurso. Leja mais
- > Vestibular de Verão está com inscrições abertas. Leja mais

# **Exemplo correto:**

# **Noticias**

- Projeto Arte na Escola: coordenadora recebe prêmio.
- > Trabalho de acadêmica de Engenharia Química é premiado em concurso.
- > Vestibular de Verão está com inscrições abertas.

**Anotações | Aula 1 | 18 de novembro de 2019**

**Anotações | Aula 2 | 19 de novembro de 2019**

**Anotações | Aula 3 | 20 de novembro de 2019**

**Anotações | Aula 4 | 21 de novembro de 2019**

**Anotações | Aula 5 | 22 de novembro de 2019**